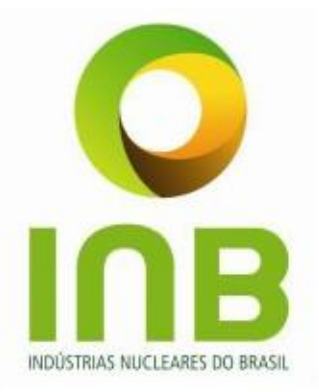

# **PLANO MÉDICO ASSISTENCIAL E ODONTOLÓGICO - PMO**

# **Manual do Autorizador Online**

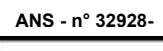

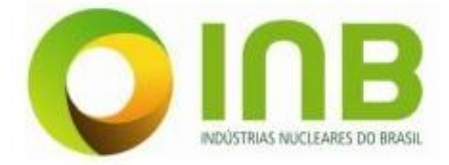

# **Índice**

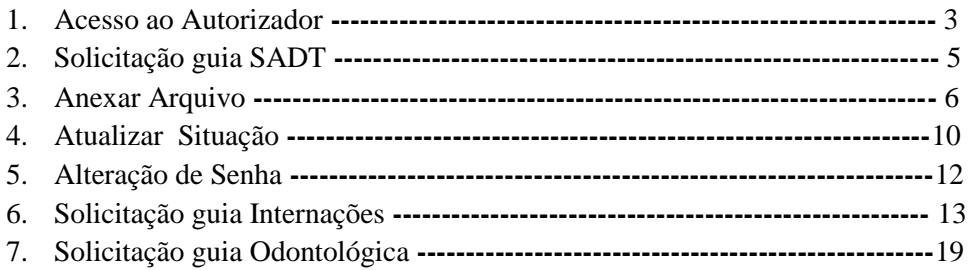

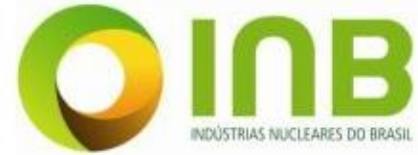

- **1 –** Acessar o endereço [http://planomedico.inb.gov.br/](planomedico.gov.br.)
- **1.1** Será exibido a pagina inicial do PMO INB, clicar no menu Autorizador .

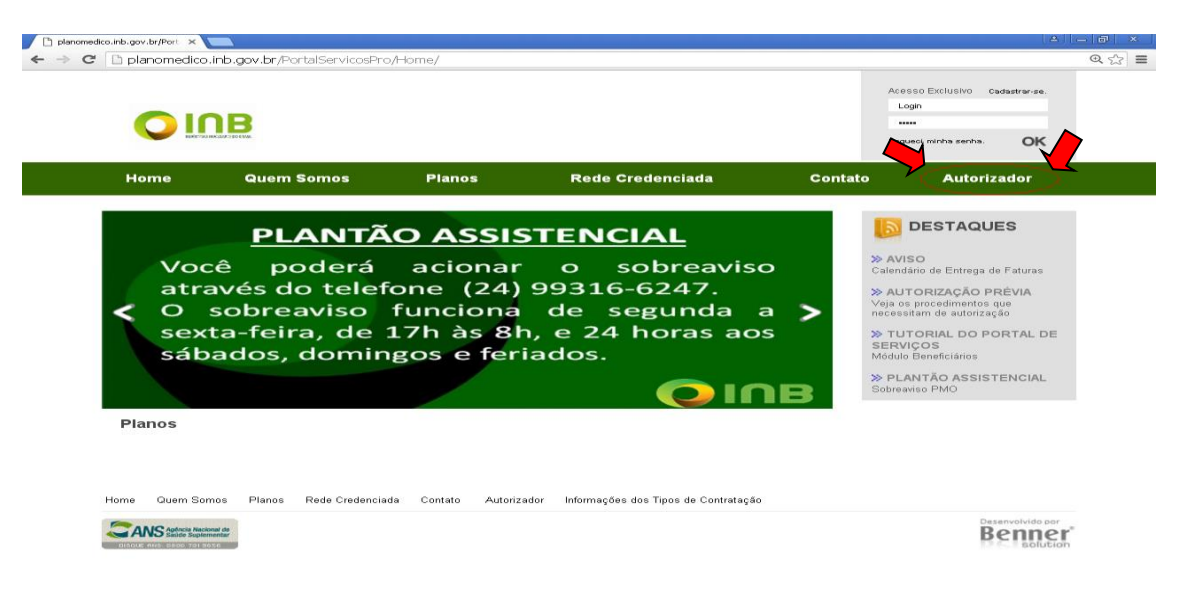

**2 –** Desbloquear o Pop-up e clicar novamente no menu Autorizador

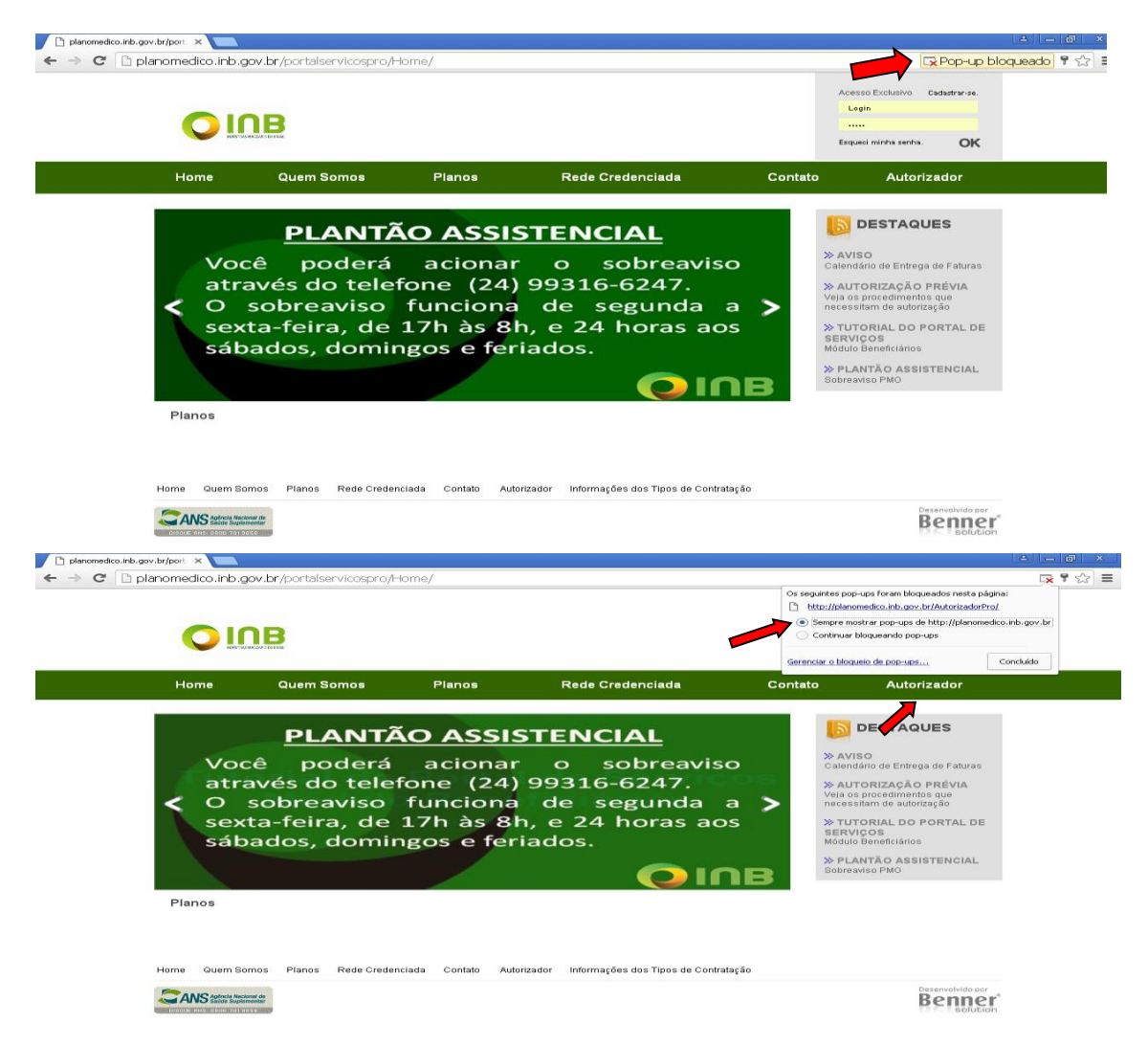

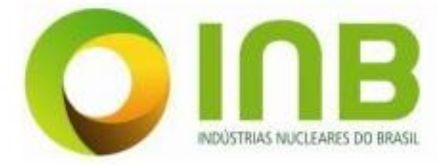

**2.1-** Será exibida a área do Prestador, onde deverá ser preenchido os campos de Usuário e senha e clicar em entrar.

**a)** Caso seja pessoa física no campo **Usuário** deverá ser preenchidos com o **CPF do profissional, sem pontos, traços e/ou barra;**

**b)** Caso seja pessoa jurídica no campo **Usuário** deverá ser preenchido com o **CNPJ da clinica, sem pontos, traços e/ou barra.**

**c)** No campo **Senha** para o primeiro acesso deverá ser preenchido com a **senha padrão inb01**

**c)** Clicar no botão **entrar.**

**d)** Para alterar a senha padrão verificar o item **4.8** do manual.

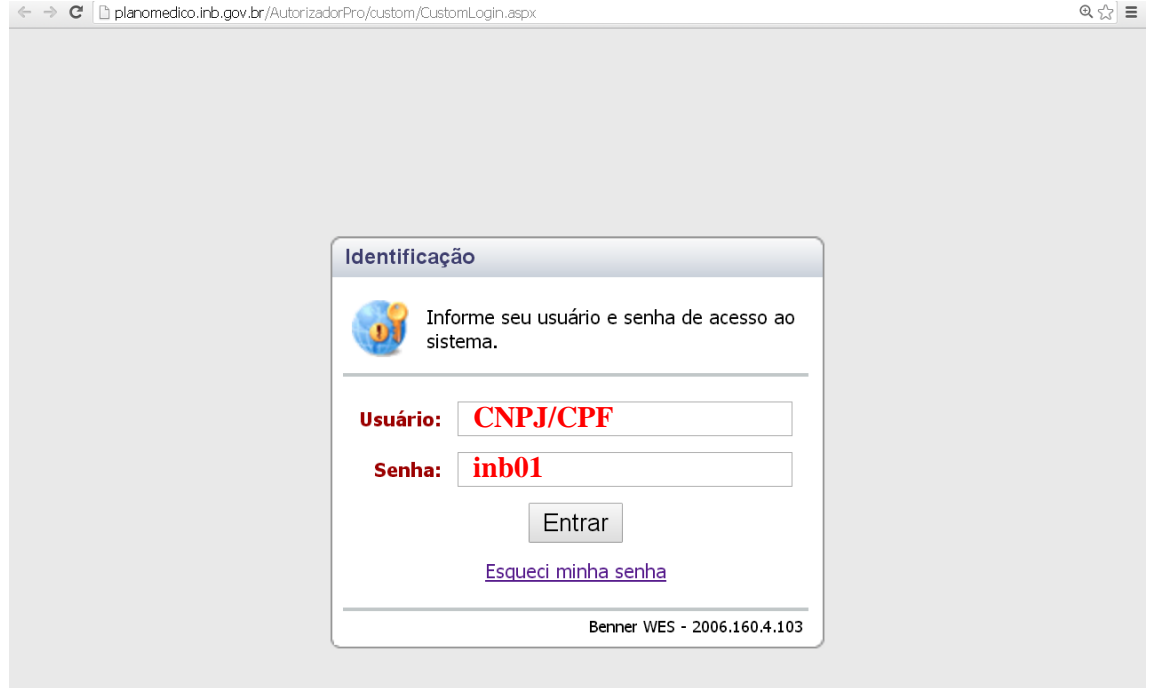

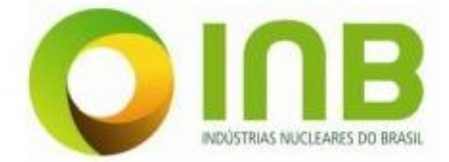

### **3)** Após logar o sistema, será exibido a tela inicial do autorizador

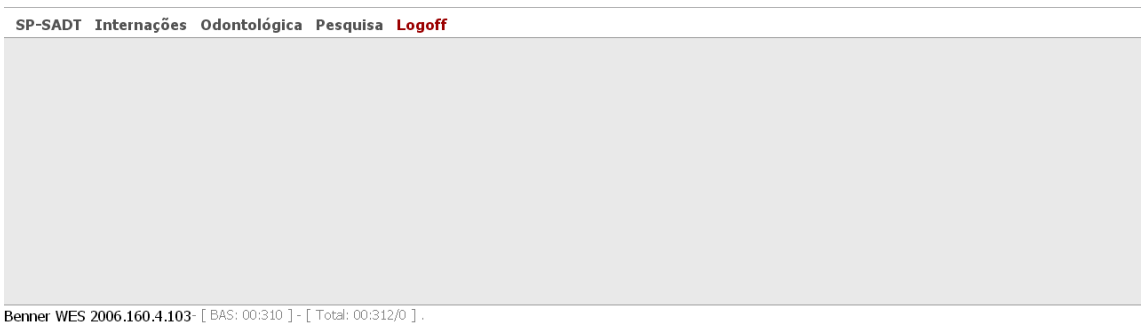

# **Solicitação da Guia SP-SADT**

**4) Selecione o menu SP-SADT e clique em solicitação.**

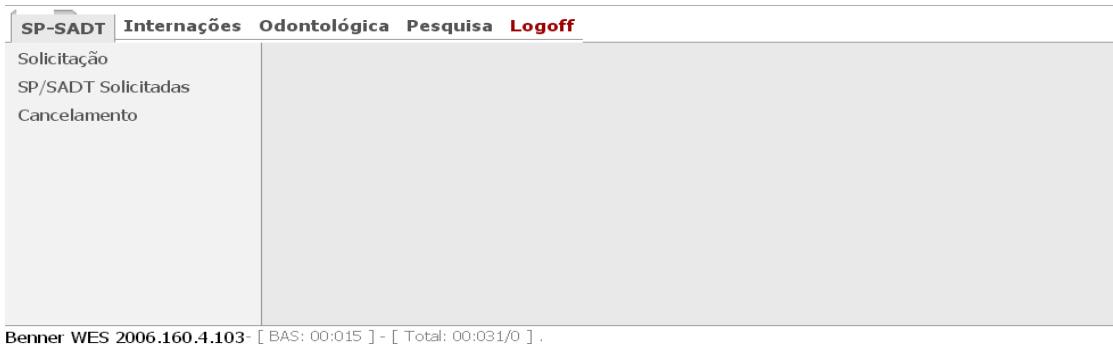

**4.1)** Todos os campos em **destaque** devem ser preenchidos obrigatoriamente.

Preenchimento dos campos.

- **1) N° guia INB**; é o número da guia física da INB.
- **2) Beneficiário**; Deve ser preenchido com o nome ou o número da carteirinha do beneficiário.
- **3) CBOS Solicitante**; é o tipo de ocupação do médico. Ex: ginecologista, psiquiatra, cardiologista etc.

Caso não saiba o n° clicar na que vão aparecer todas as opções para o preenchimento.

- 4) **Indicador de Acidente;** Clicar na **para preenchimento.**
- **5) Indicação Clinica;** É o motivo para que o exame seja feito.
- **6)** Após todo o preenchimento clicar em **Salvar .**

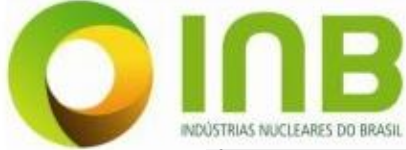

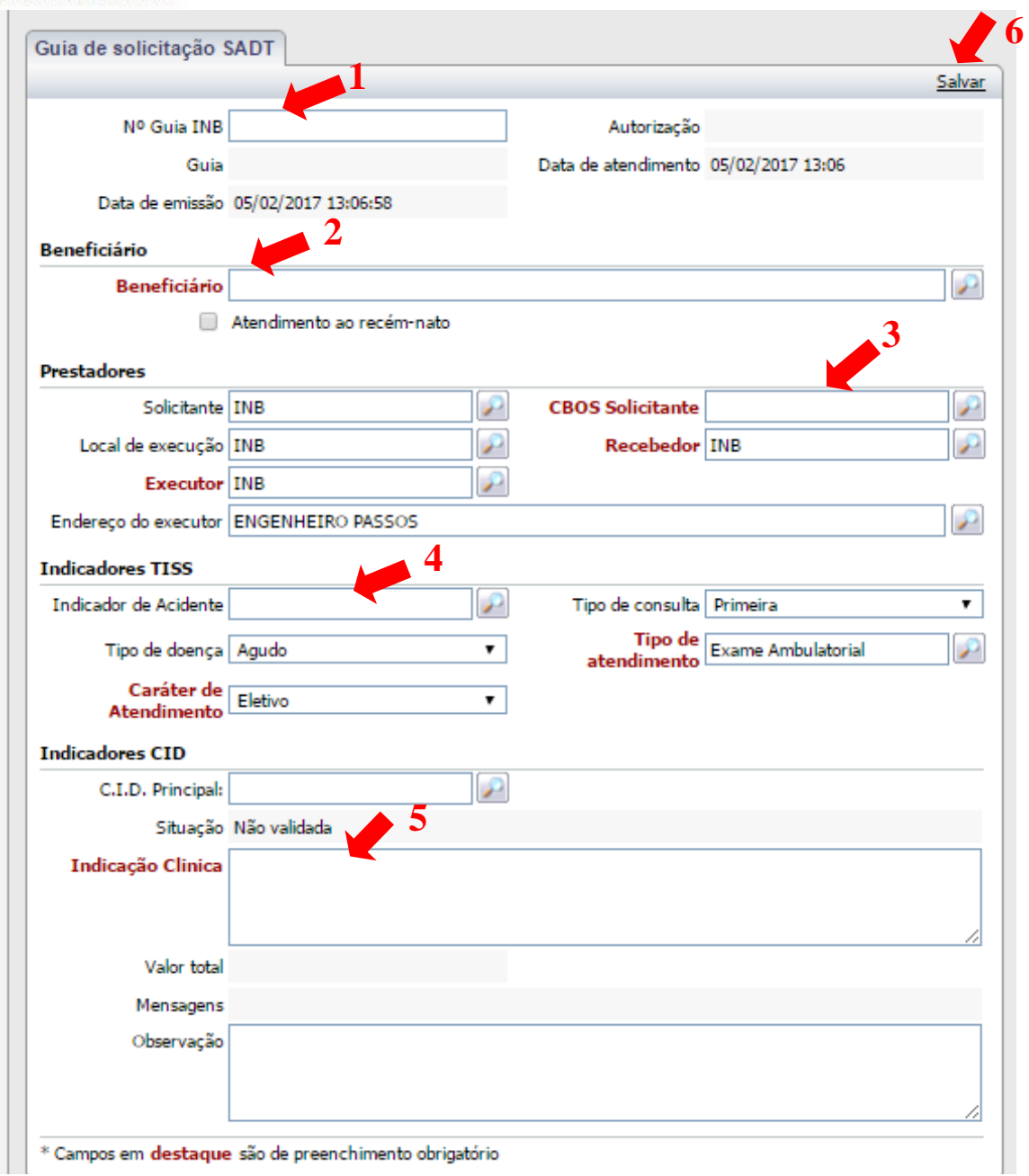

# **4.2) Anexar Arquivo**

Deve ser anexado obrigatoriamente o relatório médico para procedimentos listados.

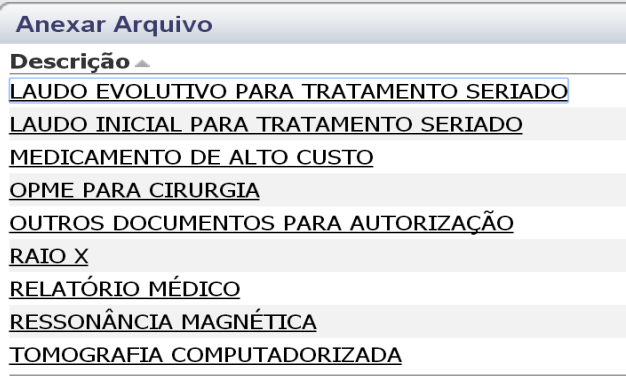

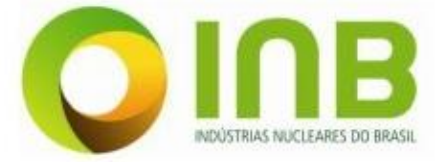

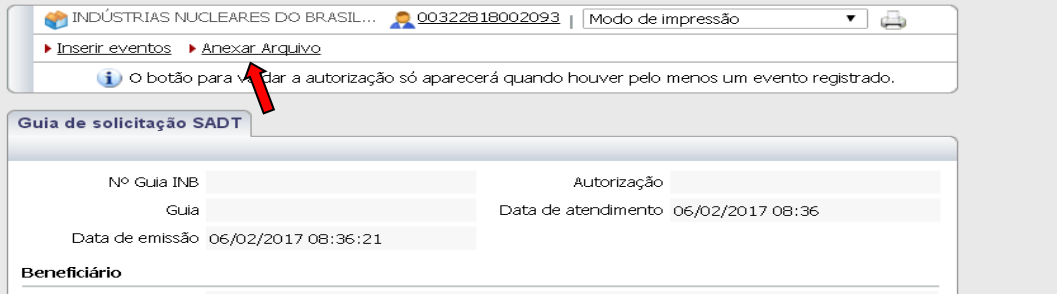

- **a) Tipo de Documento;** clicar no ícone escolher a opção que mais se encaixa.
- **b) Anexo**; clicar no ícone **para buscar o arquivo.**
- **c) Clicar em Salvar.**

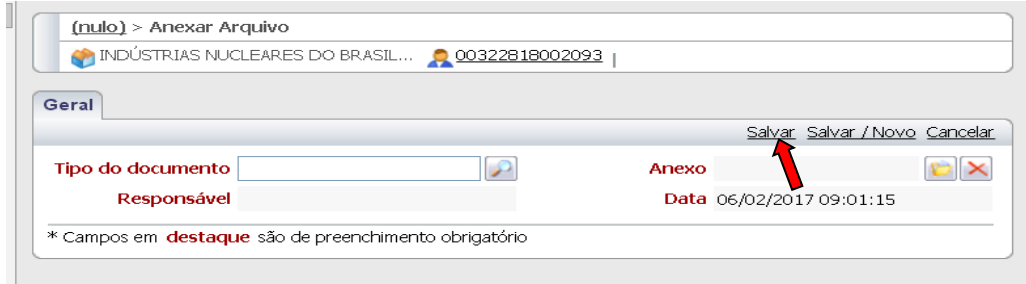

## **4.3) Inserir Eventos**

**a) Clicar em inserir evento no topo da guia**

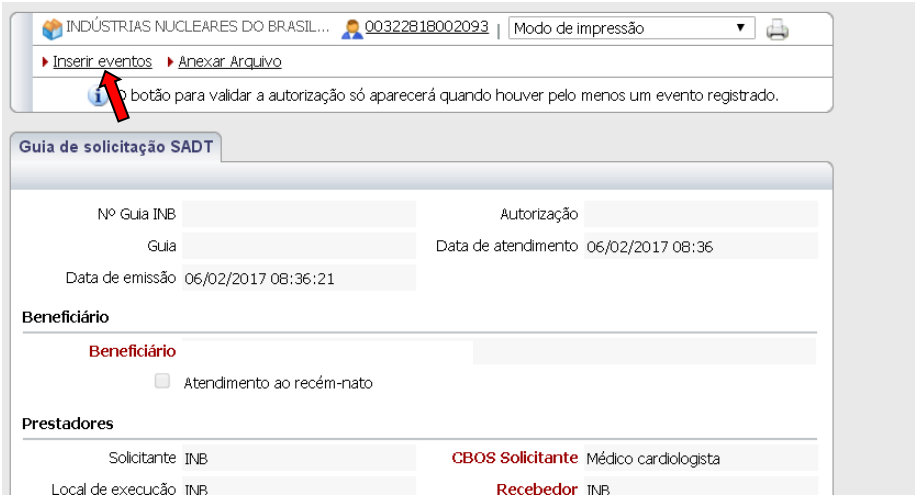

### **b) Preenchimento dos campos.**

- **Evento:** É o nome ou o código do procedimento que será realizado
- **Grau:** Após inserir o evento basta clicar na **para selecionar o grau.**
- **Quantidade:** inserir o número de vezes que o procedimento será realizado.
- **Código de Tabela:** Para exames SADT será sempre a tabela 22 a TUSS \_ Procedimentos e eventos em saúde (medicina, odonto e demais áreas de saúde)

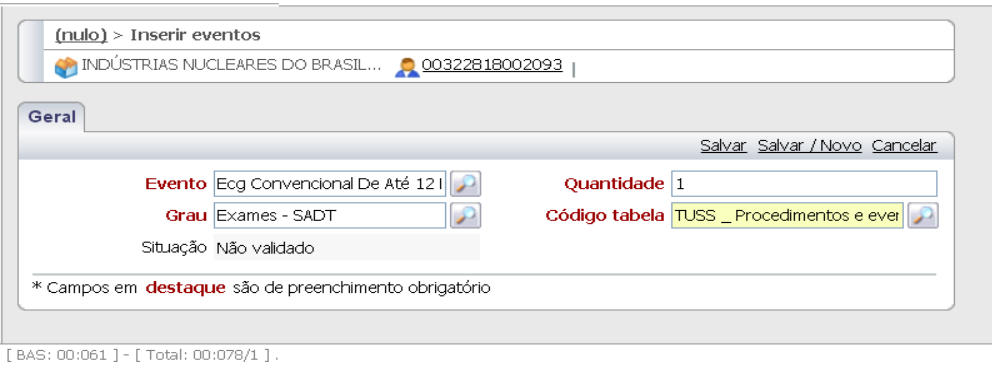

- **c)** Após preencher todos os campos clicar em **Salvar.**
- **d)** Caso queira incluir mais de um evento basta clicar em **Salvar / Novo.**

### **4.4) Validação da Guia.**

**a)** Após incluir todas a informações necessárias para emitir a autorização, clicar no ícone validar no topo da guia.

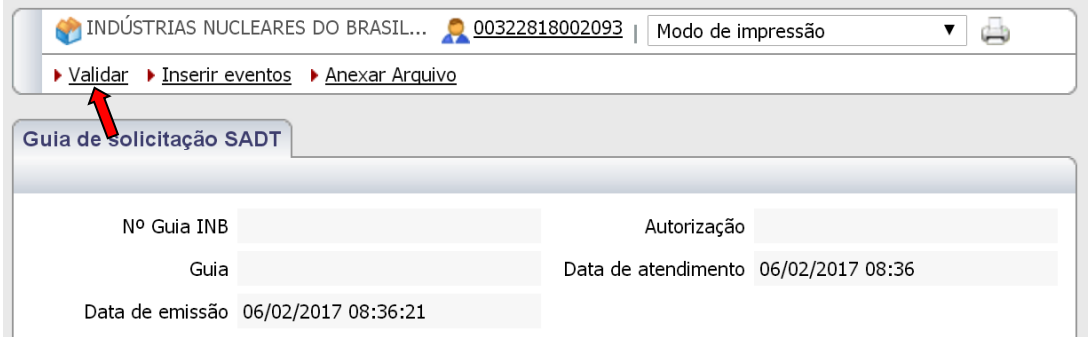

- **b)** Após validar o sistema irá gerar um número de autorização
- **c)** Se for autorizada basta clicar em imprimir.

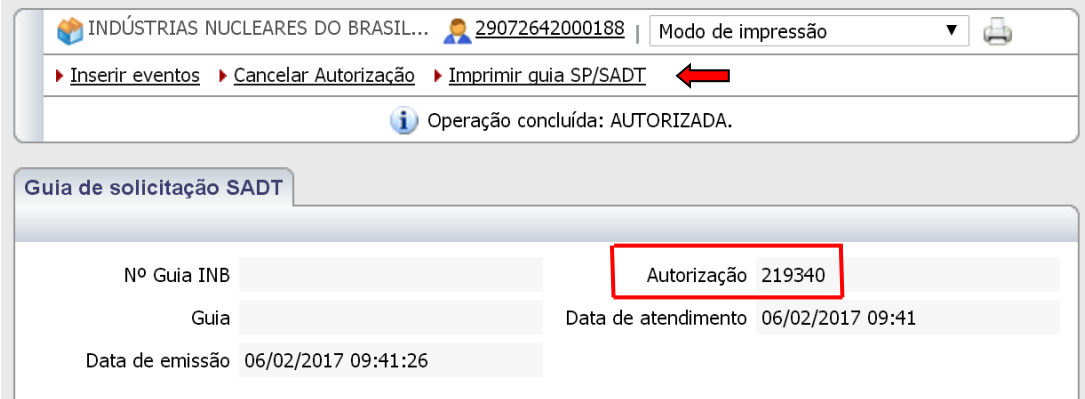

A guia impressa será:

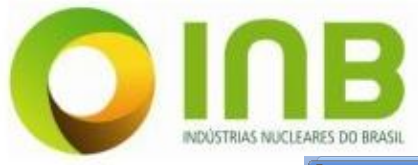

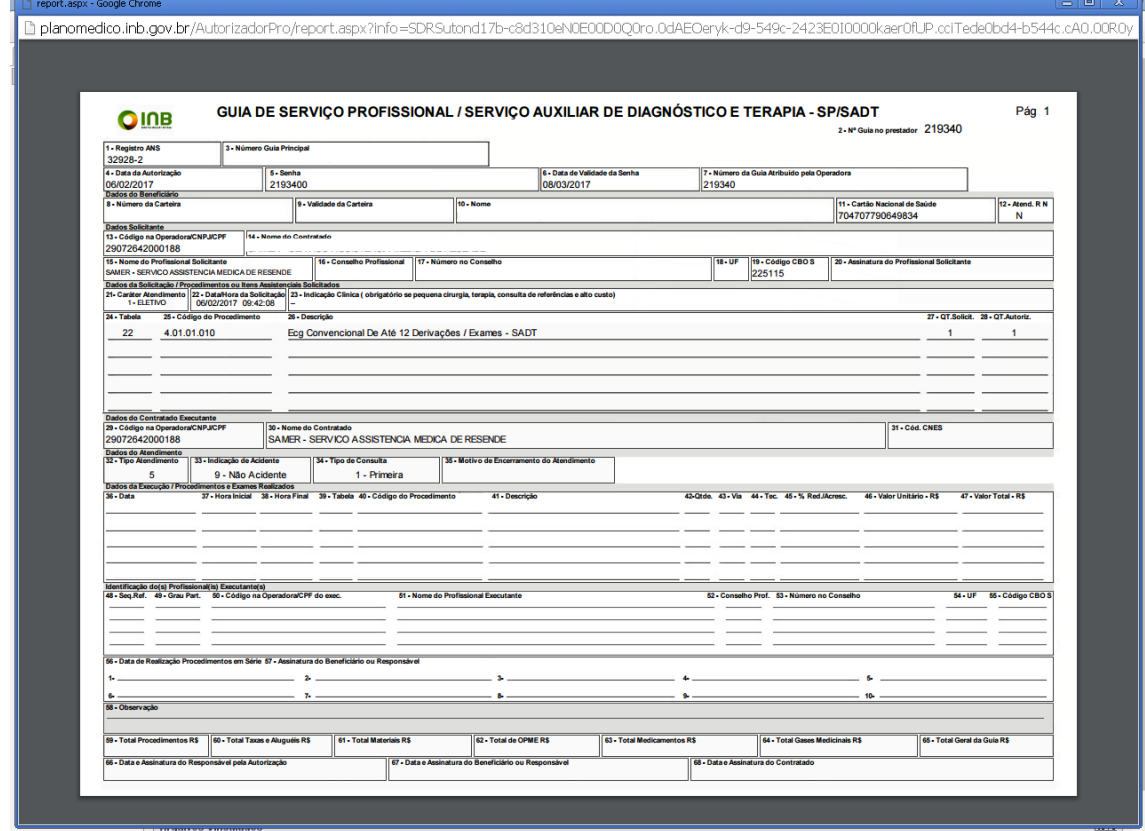

# **4.5) Autorização Negada**

Quando a Autorização for NEGADA é necessário que o prestador entre em contato com a INB.

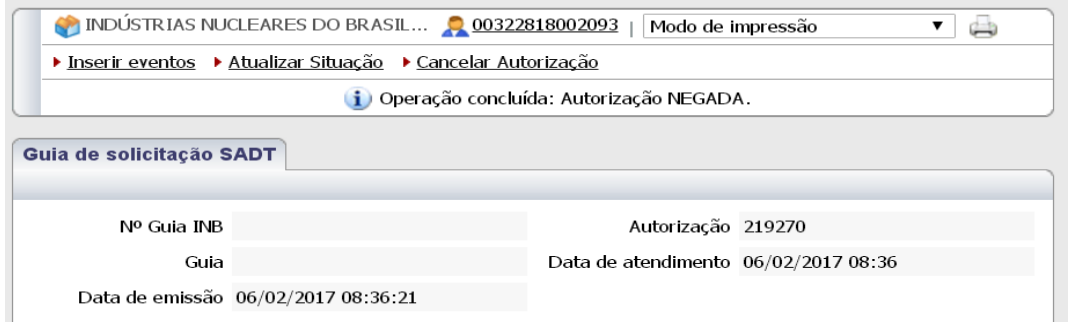

Para saber o tipo de Negação basta rolar a tela para baixo, e nos eventos solicitado clicar na que aparecerá o tipo da negação.

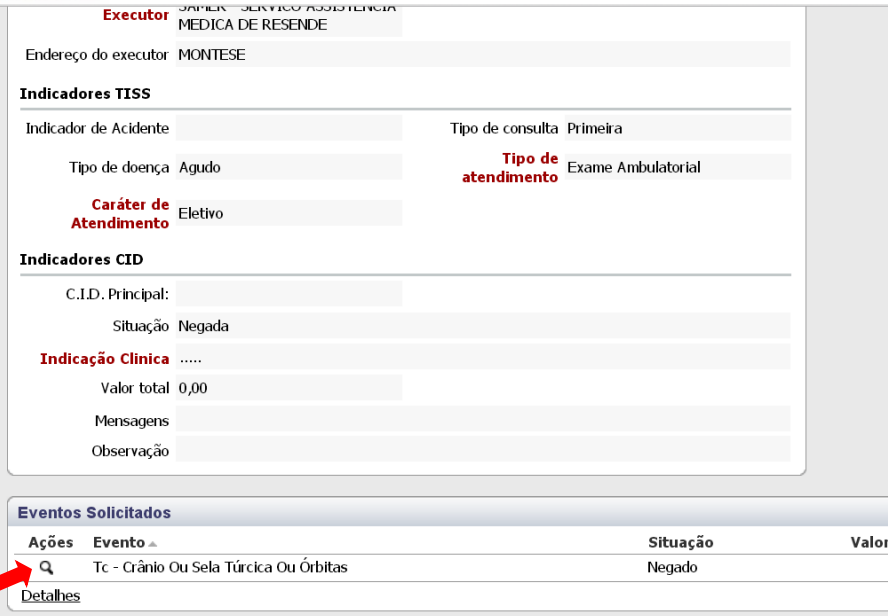

#### Aparecerá a seguinte tela:

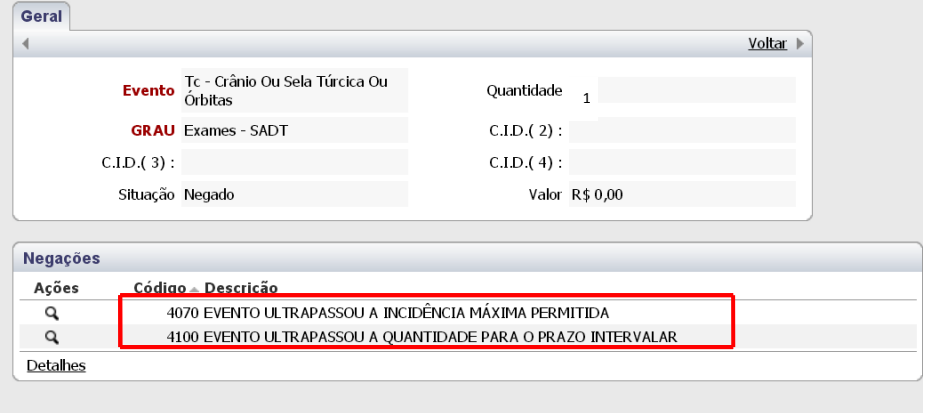

[Macro: 00:110 ] - [ BAS: 01:123 ] - [ Total: 01:185/0 ].

# **Após ter entrado em contato com a INB para autorizar o evento e for dado o OK para a impressão da guia.**

**É necessário atualizar a guia para mudar a situação dos eventos.**

### **4.6) Atualizar Situação**

**Para qualquer guia o processo será o mesmos.**

# **Menu Pesquisa**  $\rightarrow$  Solicitações  $\rightarrow$  Abertas  $\rightarrow$  Em pesquisar deve-se inserir o n° **da autorização.**

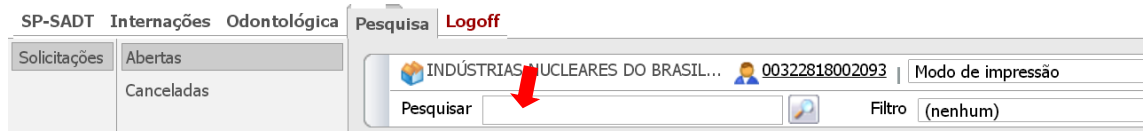

Após localizar a guia clicar no ícone <sup>Q</sup> para abrir a guia. Clicar em **Atualizar Situação.**

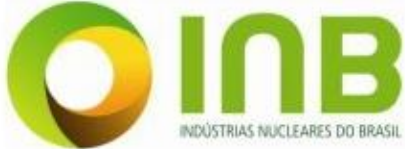

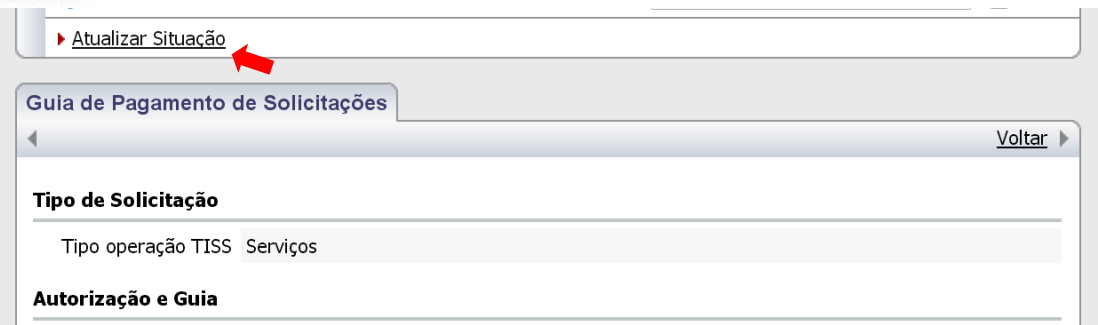

**Quando for atualizada a situação basta verificar na situação do evento se está liberado.**

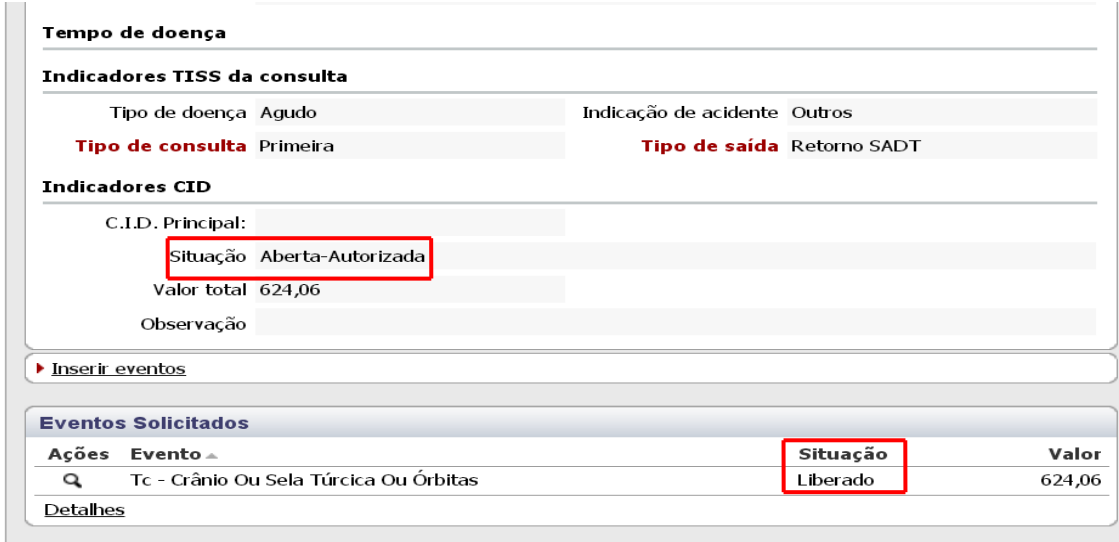

# **Logo após clicar em Imprimir guia. Obs: Essa ação só é valida para guia SADT.**

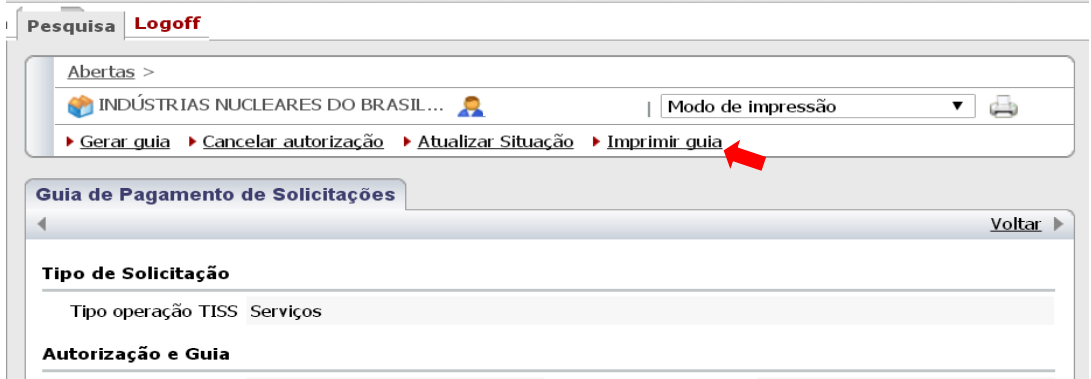

## **4.7) Cancelamento**

**Menu SP/SADT**  $\rightarrow$  **Cancelamento**  $\rightarrow$  **Em pesquisar deve-se inserir o n° da** autorização → Clicar no ícone <sup>Q</sup> para abrir a guia → Cancelar Autorização

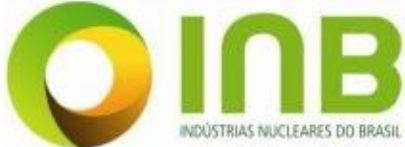

#### **Plano Médico Assistencial e Odontológico - PMO Manual do Autorizador Online**

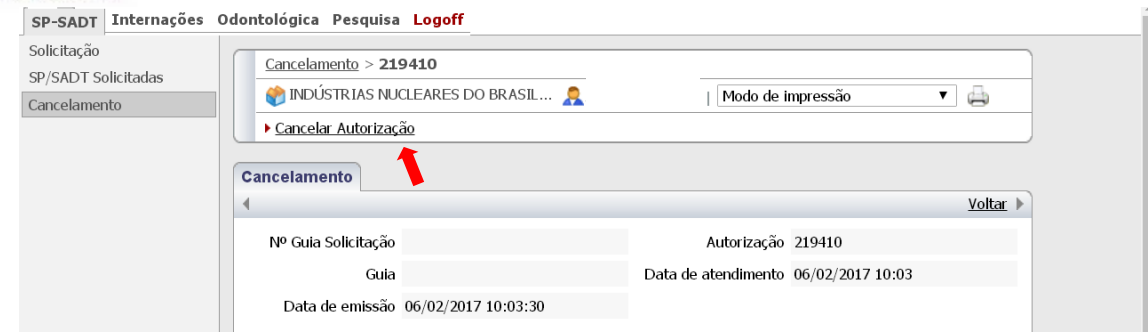

# **4.8) Alteração de Senha.**

**Para alterar a senha selecionar:**

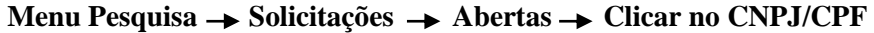

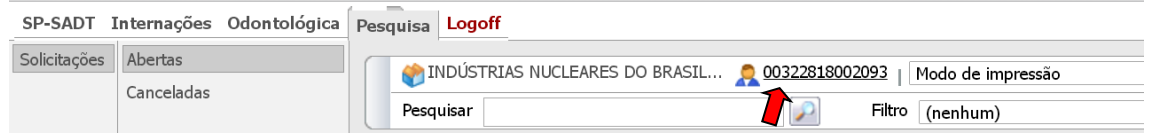

# **Aparecerá a seguinte tela:**

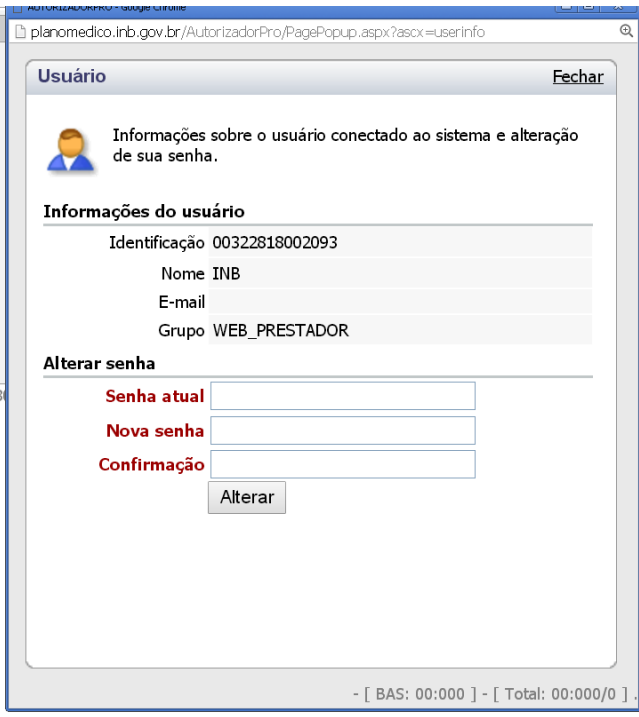

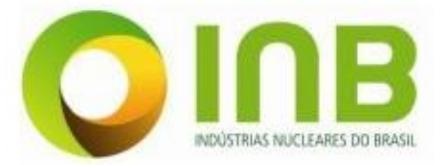

# **Solicitação da Guia Internações**

**5) Selecione o menu Internações e clique em solicitação de Internação.**

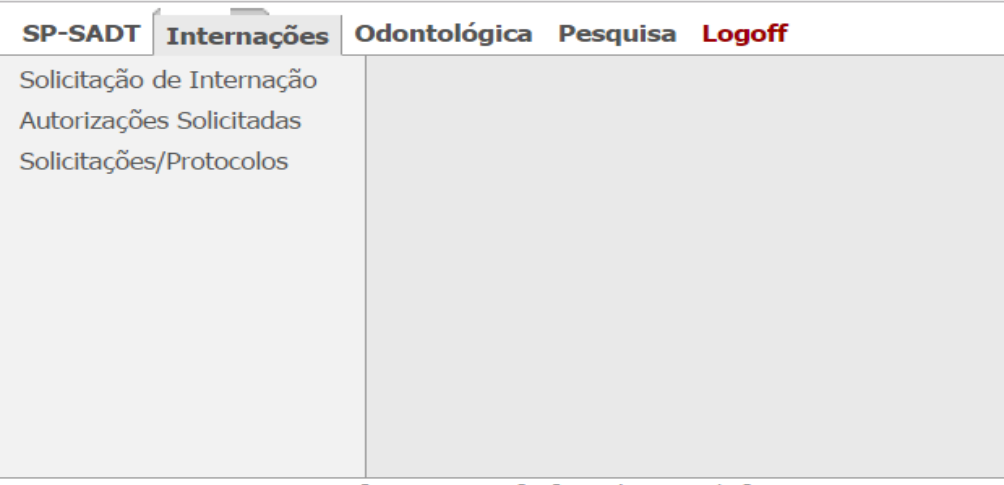

Benner WES 2006.160.4.103 - [ BAS: 00:015 ] - [ Total: 00:031/0 ].

Preenchimento dos campos.

- **1) N° guia Solicitação**; é o número da guia física da INB
- **2) Tipo Autorização**; clicar na **e selecionar TISS RESUMO DE INTERNAÇÃO**
- **3) Beneficiário**; Deve ser preenchido com o nome ou o número da carteirinha do beneficiário
- **4) CBOS Solicitante**; é o tipo de ocupação do médico. Ex: ginecologista, psiquiatra, etc. Caso não saiba o n° clicar na que vão aparecer todas as opções para o preenchimento.
- **5) Tipo de Internação** e **Regime de Internação**: clicar na **eta espac**ionar a opção que deseja.
- **6) Indicação Clinica;** É o motivo para que o paciente realize o procedimento.
- **7) Indicador de Acidente;** Clicar na **para preenchimento.**
- **8)** Após todo o preenchimento clicar em **Salvar .**
- **9) Para anexar arquivo verificar item 4.2 do manual.**

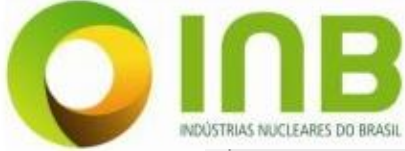

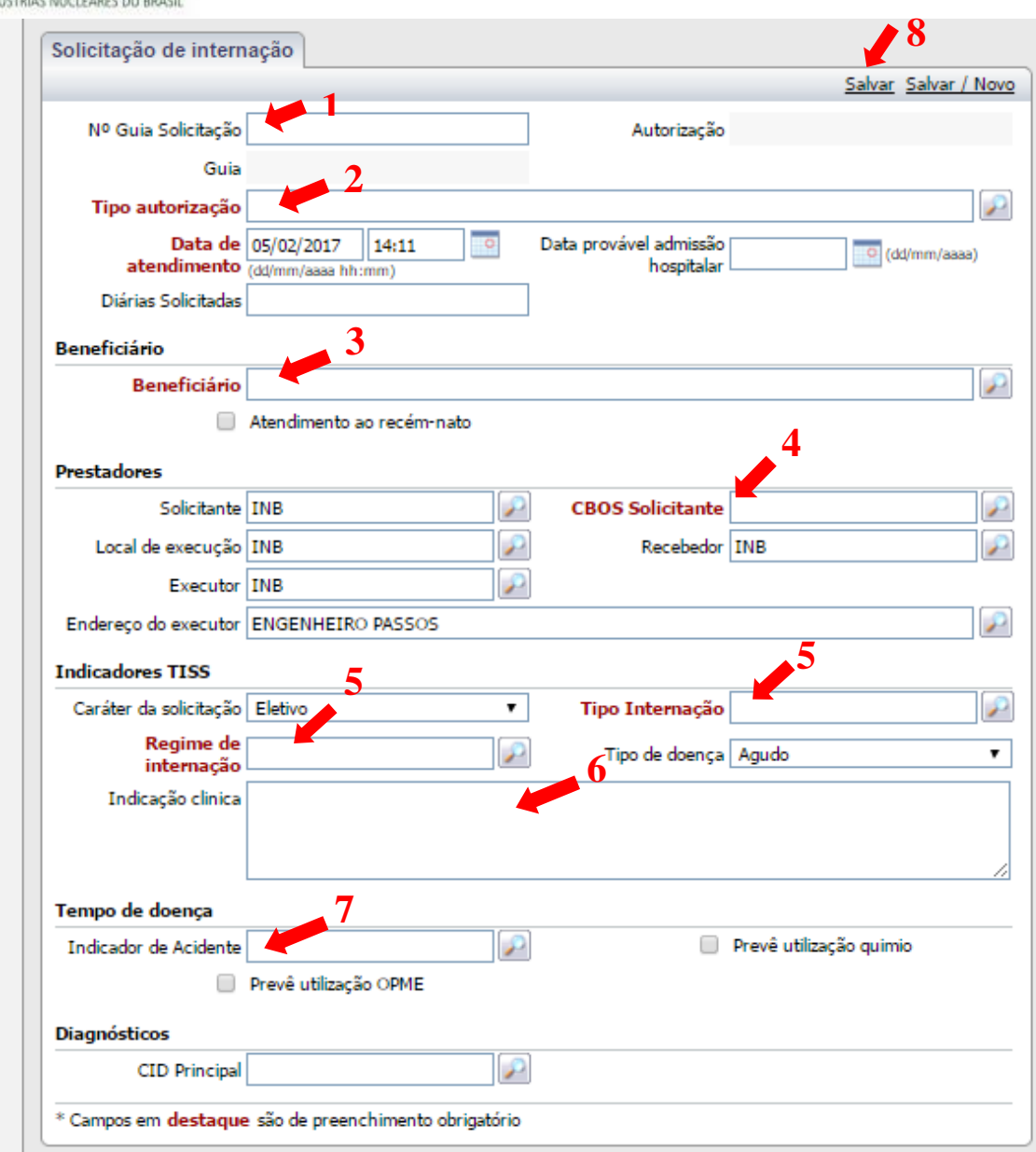

### **5.1) Inserir Eventos**

**a)** Clicar em inserir eventos no topo da guia

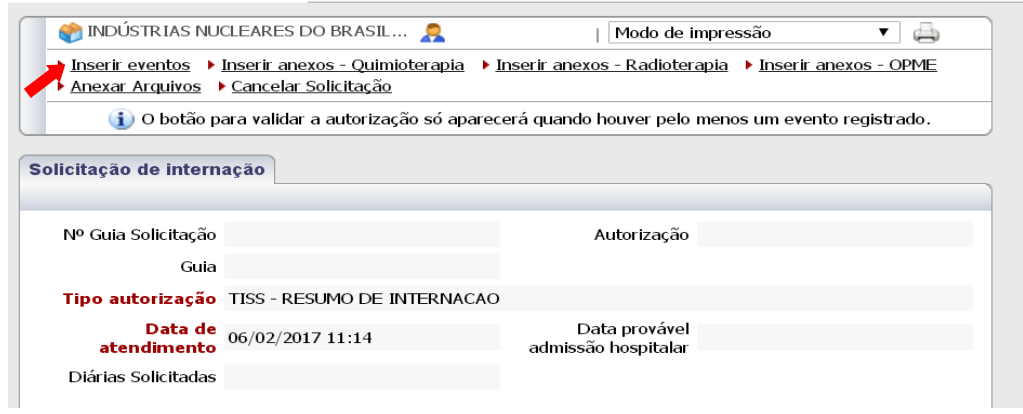

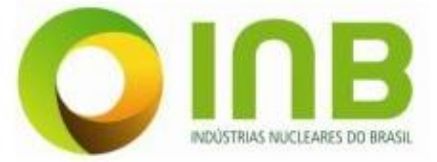

**b) Preenchimento dos campos será o mesmo que o explicado no item (4.3 b) do manual.**

**Obs: Caso seja pedido a diária haverá variações ao preencher os campos.**

- **O grau irá mudar para diárias.**
- **O código Tabela será o de TUSS - Taxas hospitalares, diárias e gases medicinais cód. 18**

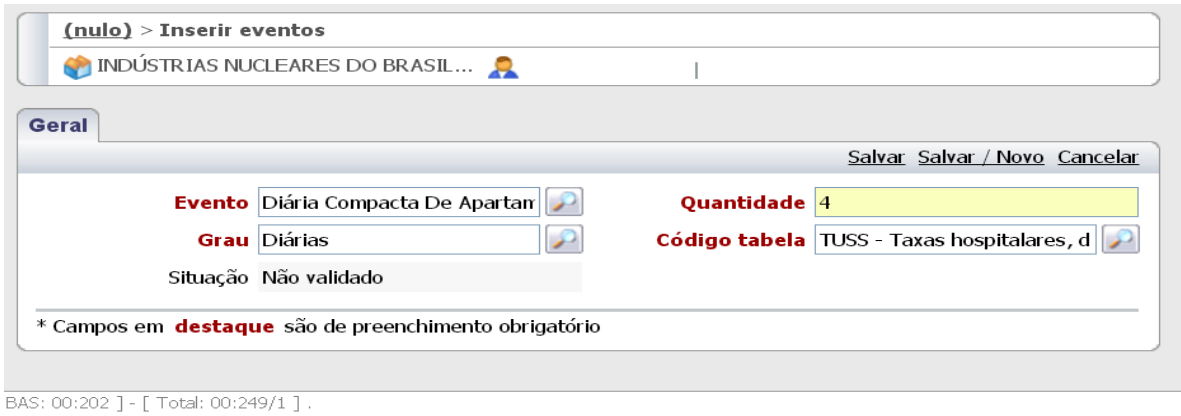

# **5.2) Validar**

**Clicar em validar , caso seja autorizada para imprimir a guia deve-se seguir os seguintes caminhos:**

a)Menu internações → Solicitações / Protocolo → colocar o n° da Autorização **em pesquisar.**

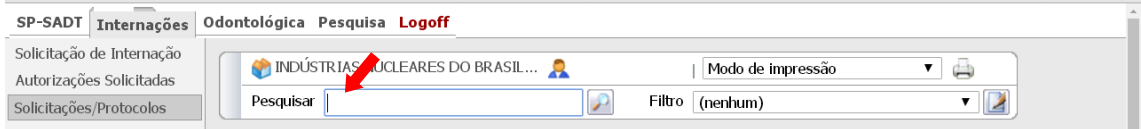

# Clicar no ícone  $\alpha$  para abrir a guia  $\rightarrow$  imprimir

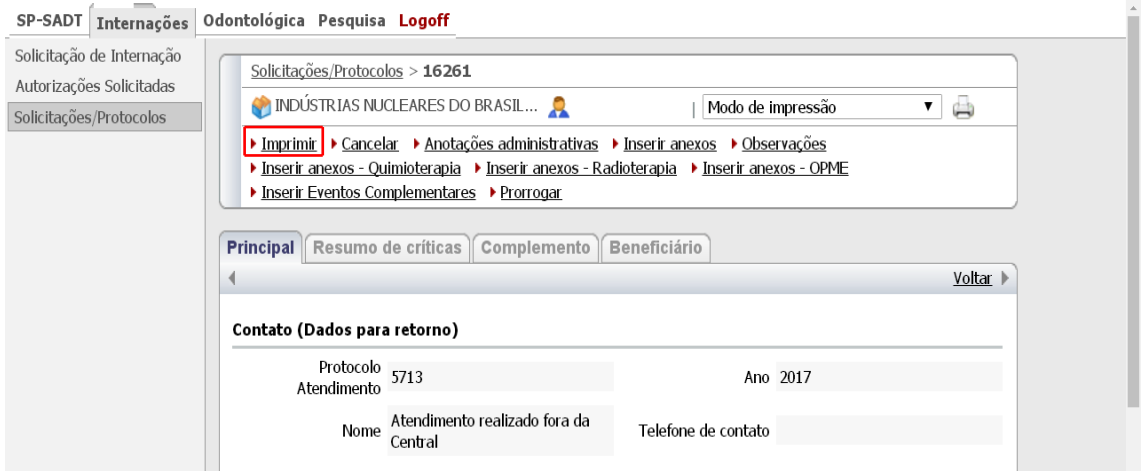

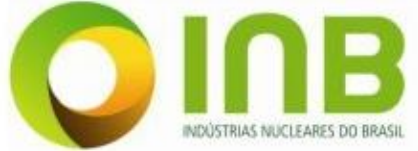

**A guia que impressa será:** 

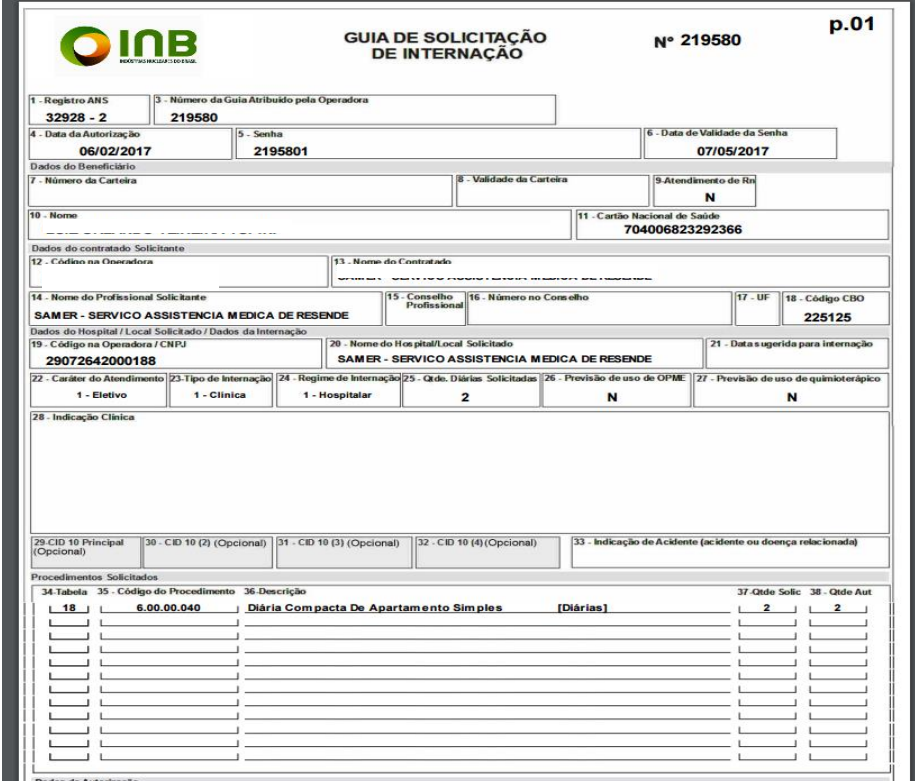

**Se a Autorização for NEGADA o prestador deve entrar em contato com a INB.**

**Após o contato com a INB o prestador deve Atualizar a Situação da Guia, verificar item 4.6 do manual.**

**Para realizar a impressão da guia Atualizada verificar item 5.2 a) .**

**5.3) Prorrogação de Diária.**

a) Menu internações → Autorizações Solicitadas → colocar o n° da Autorização em **pesquisar**  $\rightarrow$  **Clicar no ícone**  $\alpha$  **para abrir a guia**  $\rightarrow$  **Inserir eventos complementares** 

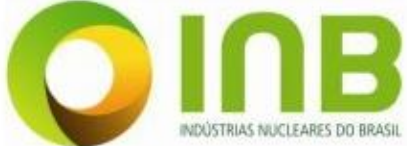

ľ

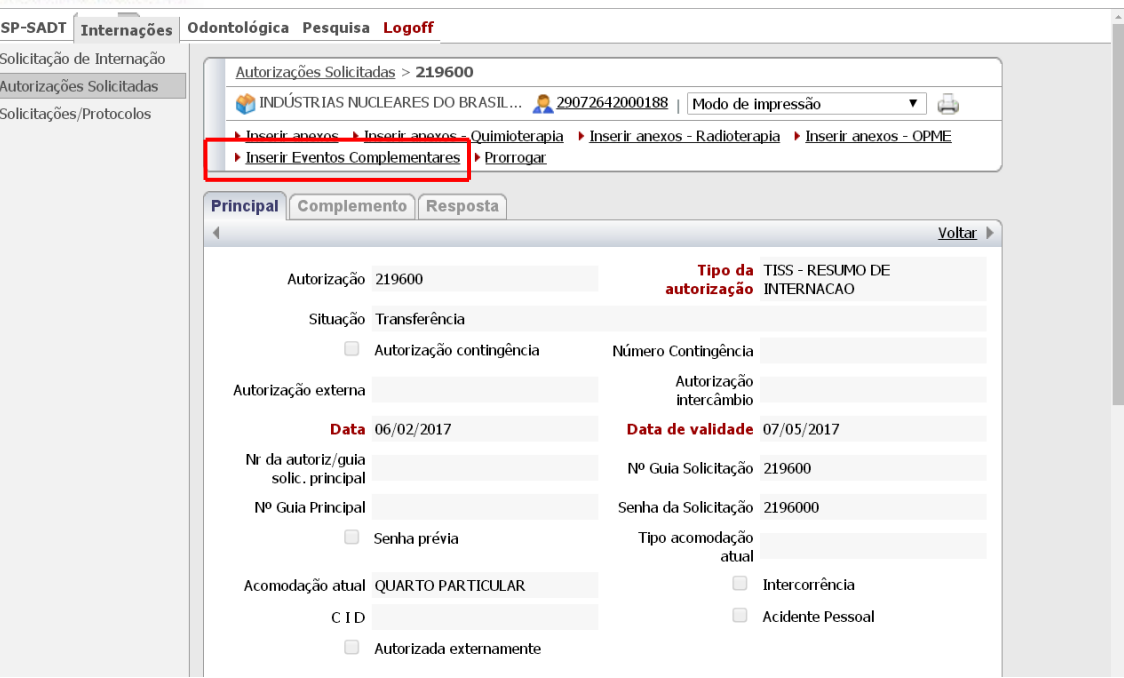

### **Logo após clicar em NOVO.**

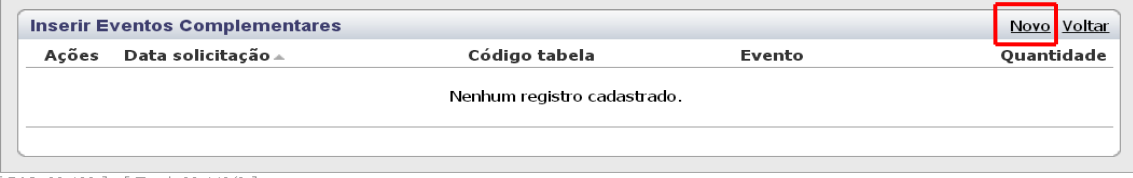

#### BAS: 00:109 ] - [ Total: 00:140/0 ] .

### **Preenchimento dos campos**

- **a)** O **Evento,** o **código tabela** devem ser os mesmos que foram preenchidos no pedido de diária inicial.
- **b) Indicação Clinica-** O motivo de prorrogar a internação
- **c) Quantidade -** O n° de dias necessários.
- **d) Salvar**
- **e)** Clicar em **Voltar;**

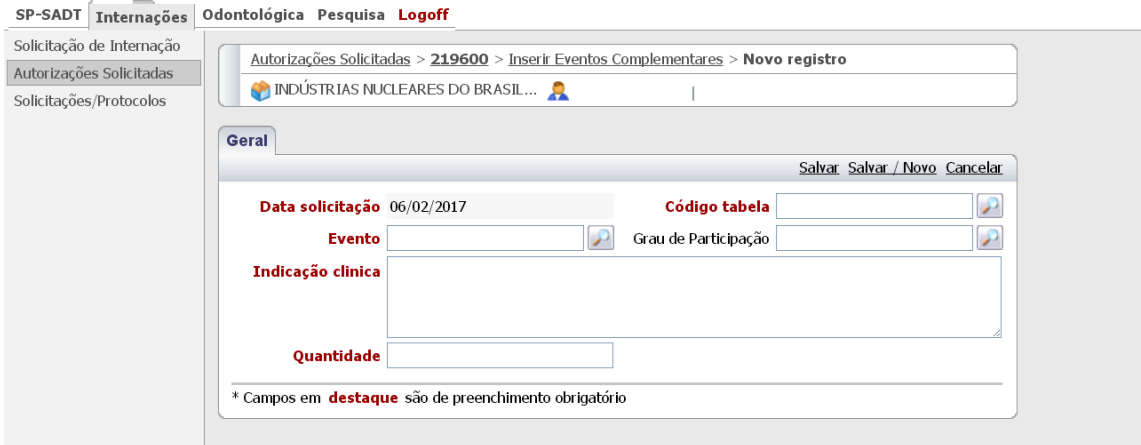

#### **Benner WES 2006.160.4.103** [BAS: 02:292 ] - [ Total: 02:371/1 ].

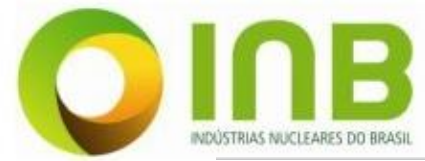

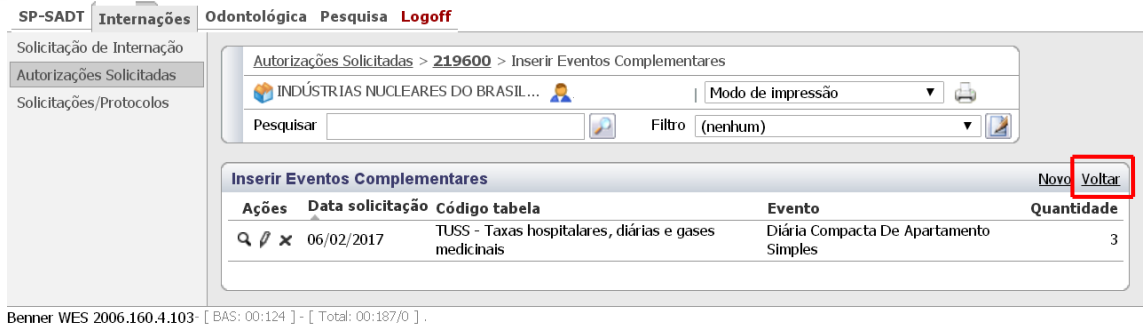

**Caso seja necessário anexar arquivos com o relatório do pedido de prorrogação.**

**Após incluir todos os eventos clicar em Validar/ Fechar protocolo** 

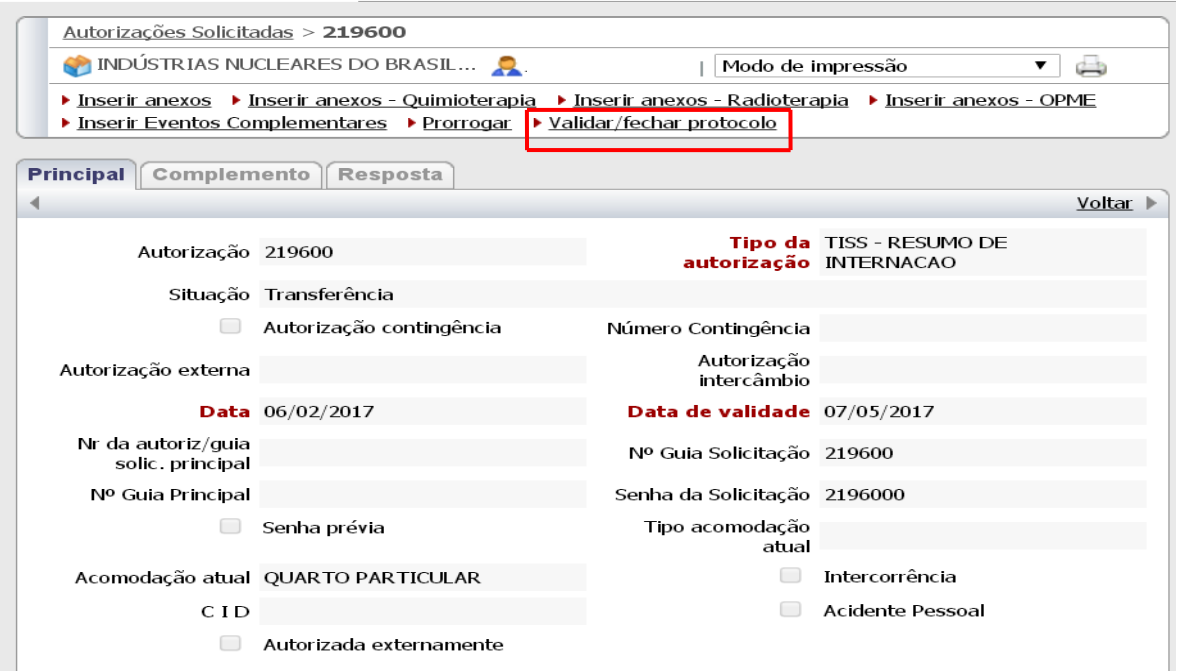

**Será necessário entrar em contato com a INB novamente para que a prorrogação seja Autorizada.**

**Tendo o aval de autorizado realizar os processos dos itens 4.6 e 5.2 a).** 

**5.4) Cancelamento** 

**Caso seja necessário o cancelamento por motivo de digitação incorreta.**

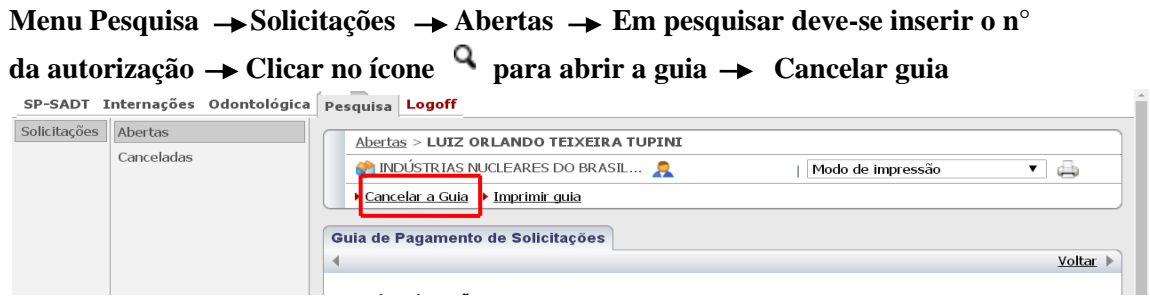

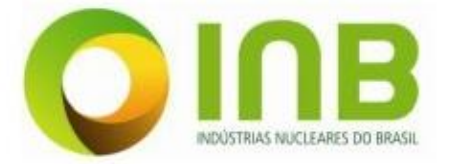

# **Solicitação da Guia Odontológica**

**7) Selecione o menu Odontológica e clique em solicitação.**

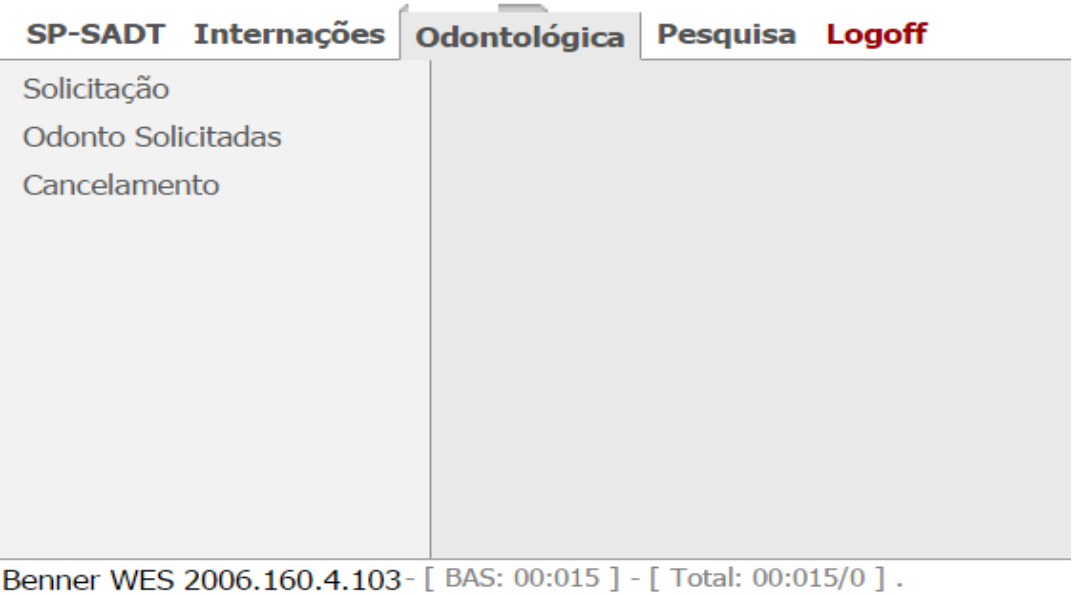

### **Preenchimento dos campos.**

- **1) N° guia Solicitação**; é o número da guia física da INB
- **2) Nr da autoriz/ guia solic. Principal : Não preencher**
- **3) Tipo Autorização**; clicar na e selecionar WEB ODONTOLÓGICA
- **4) Beneficiário**; Deve ser preenchido com o nome ou o número da carteirinha do beneficiário
- **5) CBOS Solicitante**; é o tipo de ocupação do médico. Ex: Cirurgião dentista , etc.

Caso não saiba o n° clicar na que vão aparecer todas as opções para o preenchimento.

**6) Tipo de Internação de Tratamento Odontológico;** Selecionar uma da opções Tipo de Atendimento Odontológico

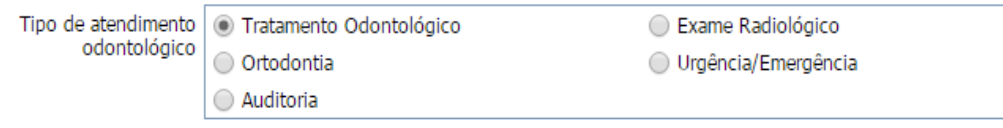

**7)** Após todo o preenchimento clicar em **Salvar .**

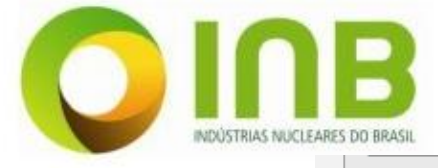

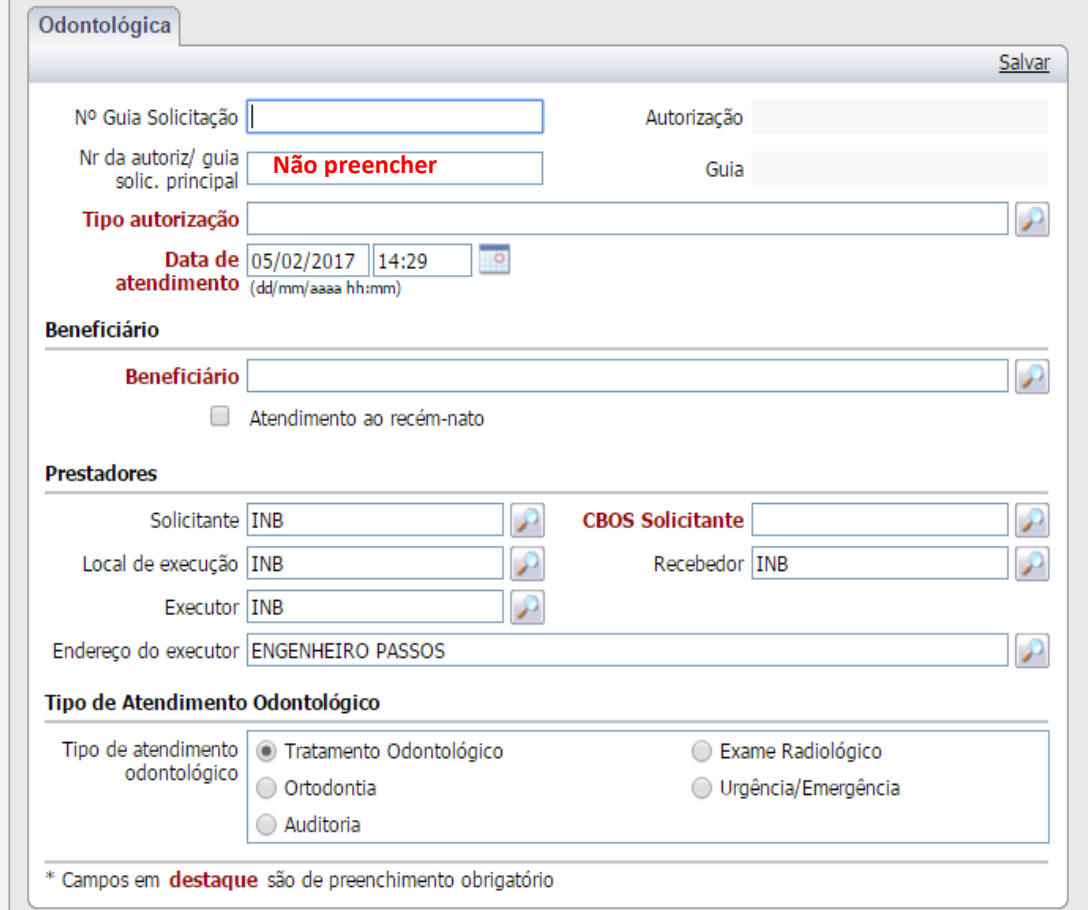

### **7.1) Inserir eventos**

- **a) Código de Tabela –** cód. 22 TUSS \_ Procedimentos e eventos em saúde (medicina, odonto e demais áreas de saúde)
- **b) Evento –** inserir o código ou o nome do procedimento
- **c) Dente**  o número do dente que será realizado o tratamento
- **d) Região** Clicar no ícone **para selecionar a opção desejada. Ex:** Arcada superior e inferior; Hemi-Arco Inferior Direito
- **e) Face –** Selecionar a face do dente que será tratado.
- **f) Salvar**

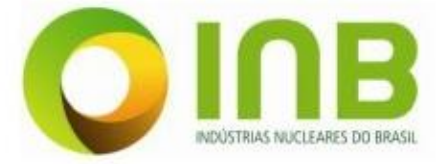

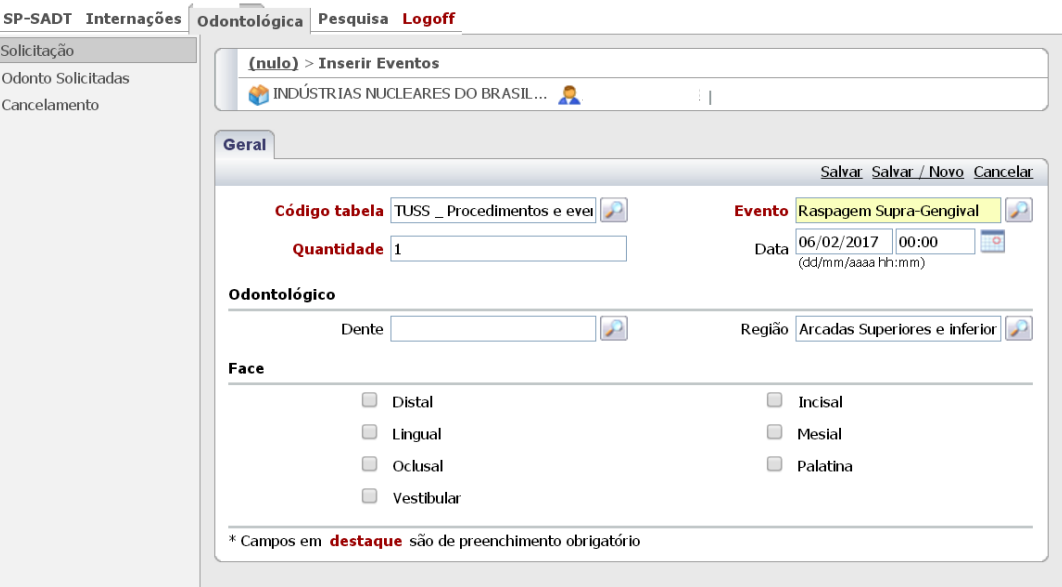

**Benner WES 2006.160.4.103** [ Macro: 00:093 ] - [ BAS: 00:638 ] - [ Total: 00:717/2 ] .

#### **Após incluir todos os procedimentos clicar em validar.**

SP-SADT Internações dolontológica Pesquisa Logoff

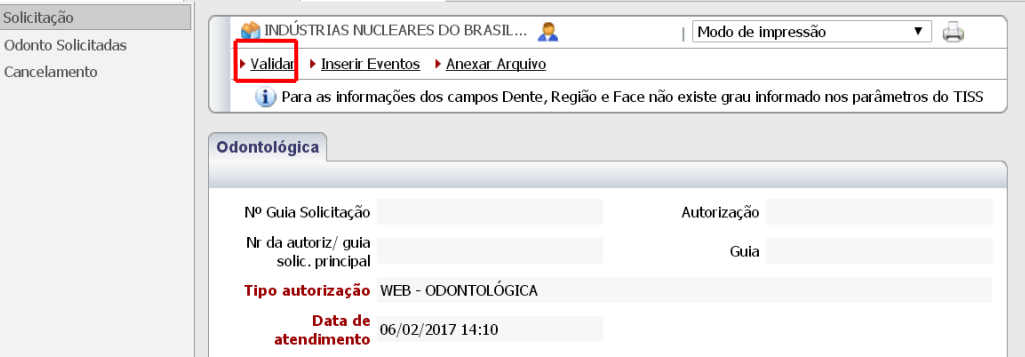

**Caso a Autorização for negada o prestador deverá entrar em contato com a INB** 

 **Dado o aval de liberado pela INB a guia deverá ser atualizada, para realizar essa ação seguir os seguintes passos:** 

Menu Pesquisa → Solicitações → Abertas → Em pesquisar deve-se inserir o n° da autorização → clicar no ícone **q** para abrir a guia → Clicar em Atualizar **Situação.**

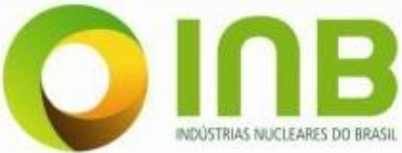

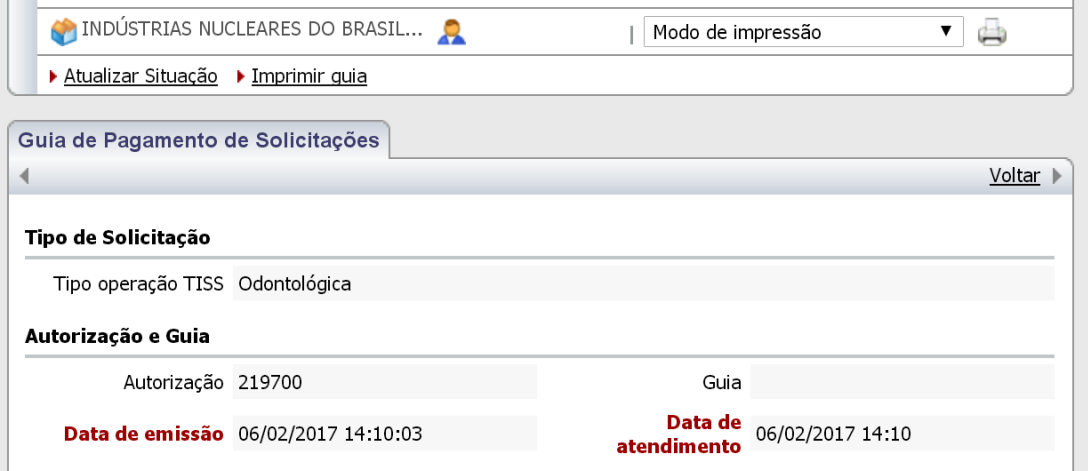

### **7.2 ) Imprimir Guia**

Menu Odontológica  $\rightarrow$  Odonto solicitadas  $\rightarrow$  Em pesquisar deve-se inserir o n° **da autorização**  $\rightarrow$  **clicar no ícone**  $\alpha$  **para abrir a guia**  $\rightarrow$  **Imprimir**  $SP-SADT$  **Internações odentológica Pesquisa Logoff** 

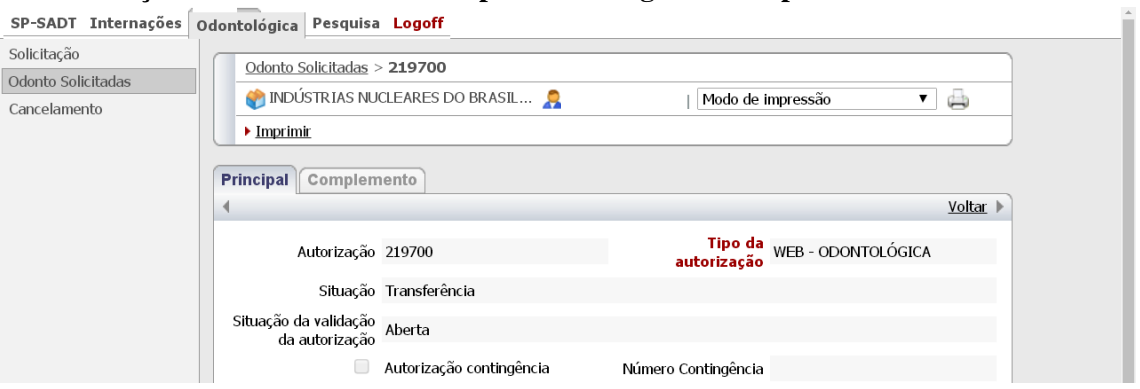

## **A guia impressa será:**

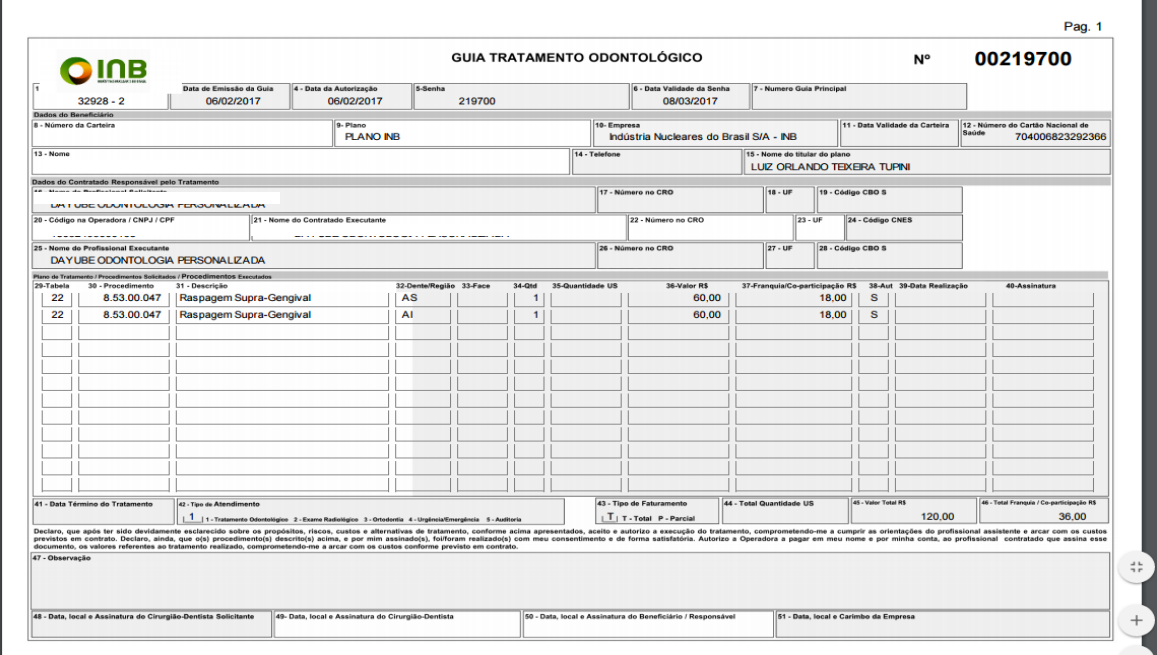

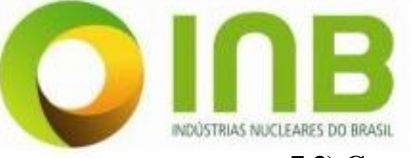

# **7.3) Cancelamento**

**Menu Odontológica → Cancelamento → Em pesquisar deve-se inserir o n° da autorização**  $\rightarrow$  **Clicar no ícone**  $\alpha$  **para abrir a guia**  $\rightarrow$  **Cancelar Autorização**<br>
SP-SADT Internações odontológica Pesquisa Logoff

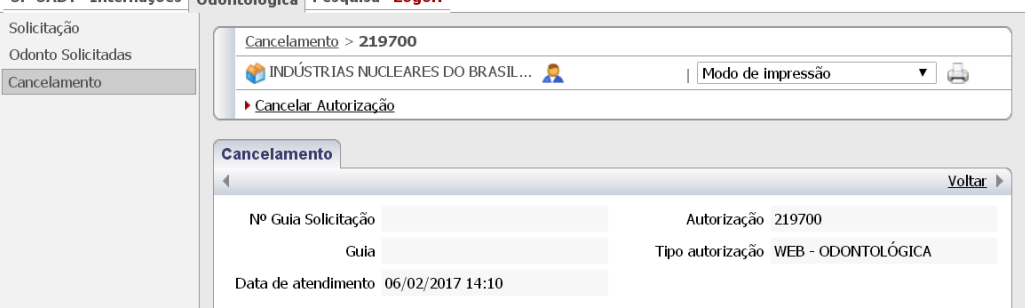